## **Indiana Connectivity Program (ICP)**

## **Step-By-Step Application Instructions**

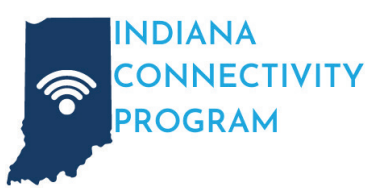

## **What is the Indiana Connectivity Program (ICP)?**

The Indiana Connectivity Program is a limited-time opportunity to access grant funding that would make it possible to extend high-speed internet service to your home or business.

### **Who Can Apply?**

Indiana residents and businesses with access to speeds less than 100Mbps download, 20Mbps upload.

#### **What You'll Need**

- Your internet speed test results. Visit SpeedTest.net from your the address you are registering and note your download and upload speeds.
- The name of your current internet provider and your monthly payment amount.
- The names of any other internet providers that service your address.
- Your preferred email address and password to create your account.

Missing any of these details? No problem. You may start the application process and fill in any missing information at a later time. Have questions or need help? Call 855-693-0535 or email ICPGrant@surfinternet.com.

## **Bring Your Neighbors!**

To advance the progress in your region, it's crucial for you and as many nearby homes and businesses as possible to register. A greater number of addresses expressing interest in high-speed internet not only underscores the area's demand but also enhances the likelihood of securing essential funding to bring this transformational service to your location.

## **Step 1**

Visit SurfInternet.com/icp and click the "GET STARTED NOW" button.

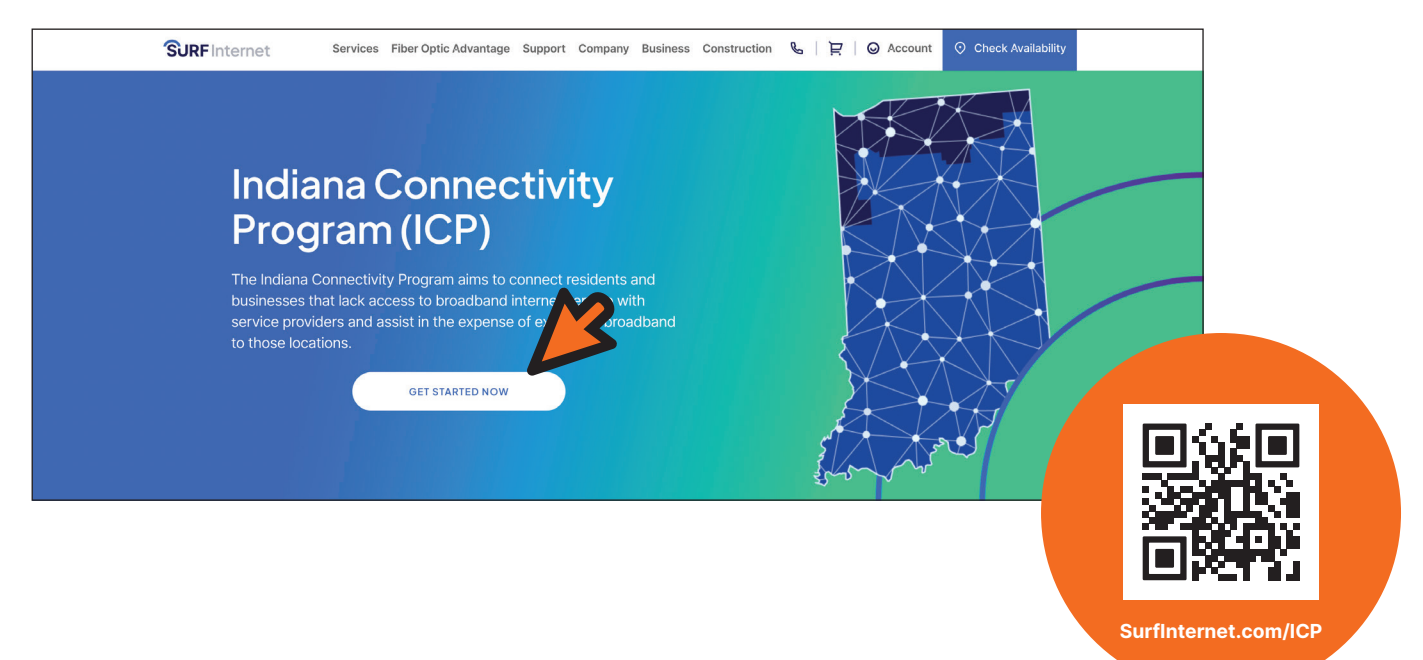

**Questions?** Contact the Surf Internet ICP Grant Support Team:

Email: ICPGrant@surfinternet.com Phone: 855-693-0535

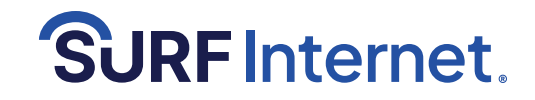

Page 1 of 8, Last modified February 13, 2024

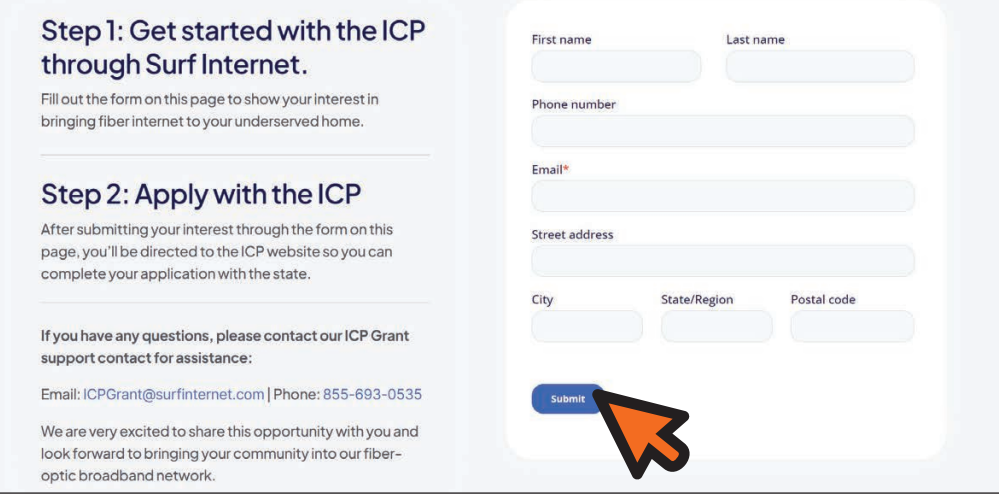

#### **Step 3**

You will be redirected to in.gov/ocra/broadband/icp/ Click on "Click **Here** to Register".

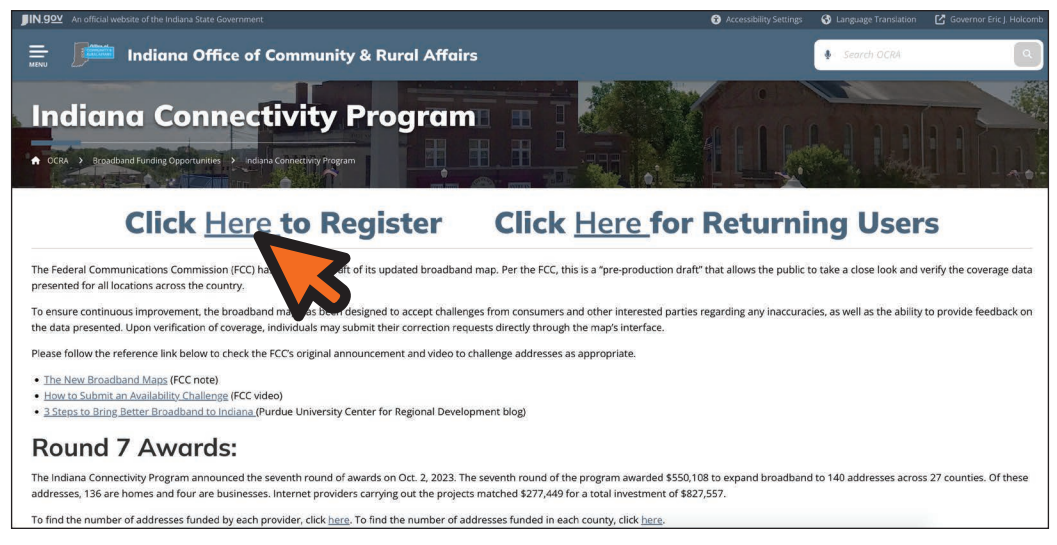

Please note: The highlighted section contains information you are welcome to review, but **visiting any of the links or submitting any information to them is completely optional**.

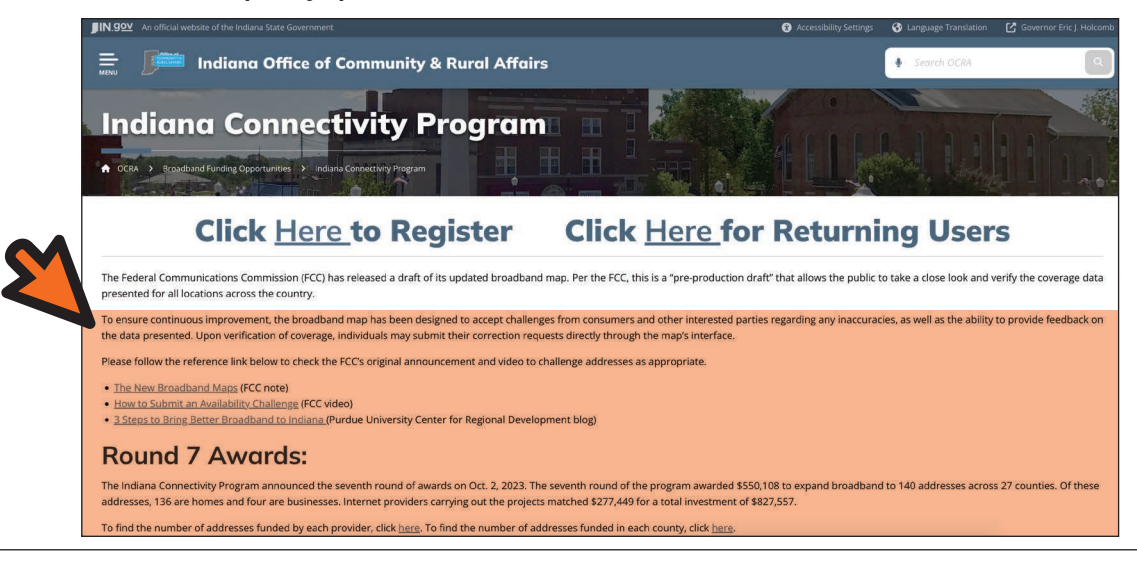

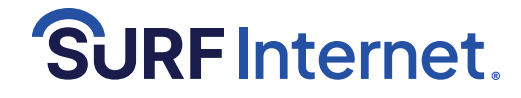

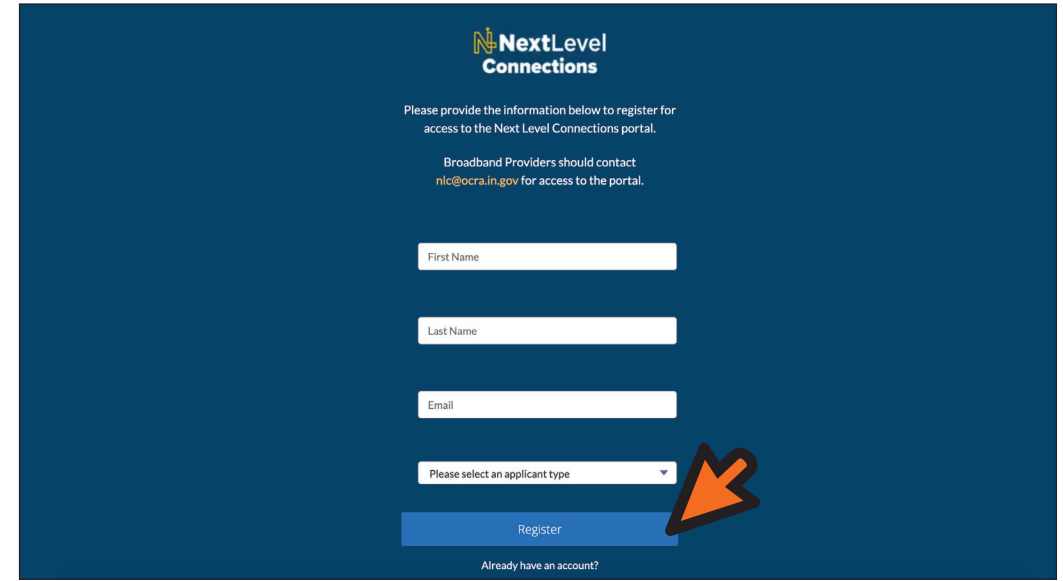

A message will display directing you to check your email.

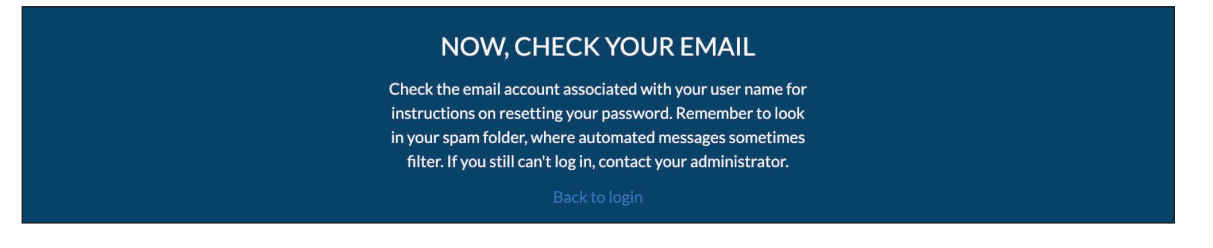

#### **Step 5**

Open email from NLC@ocra.in.gov with subject, "Welcome to the Next Level Connections Portal". Click the link after "To get started, go to ...".

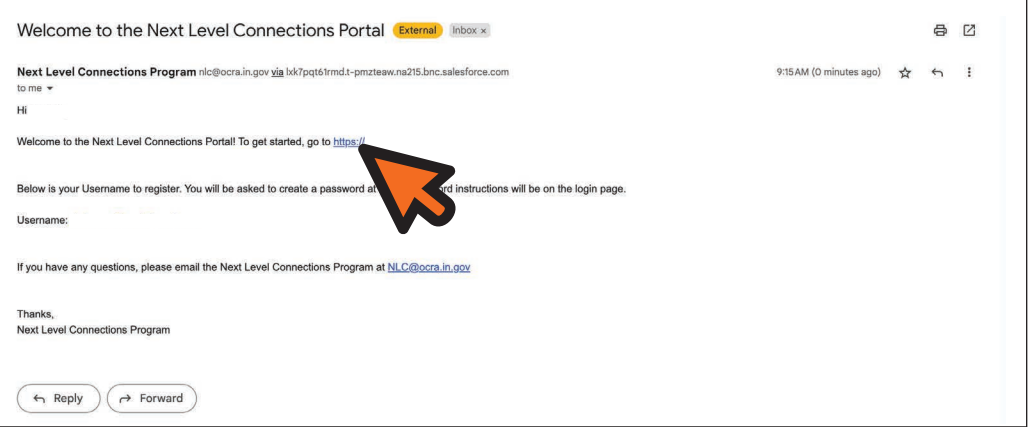

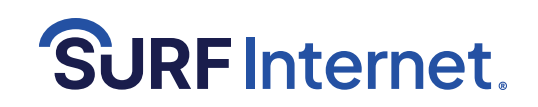

You will be redirected to a password change window.

Create your new password and click the "Change Password" button.

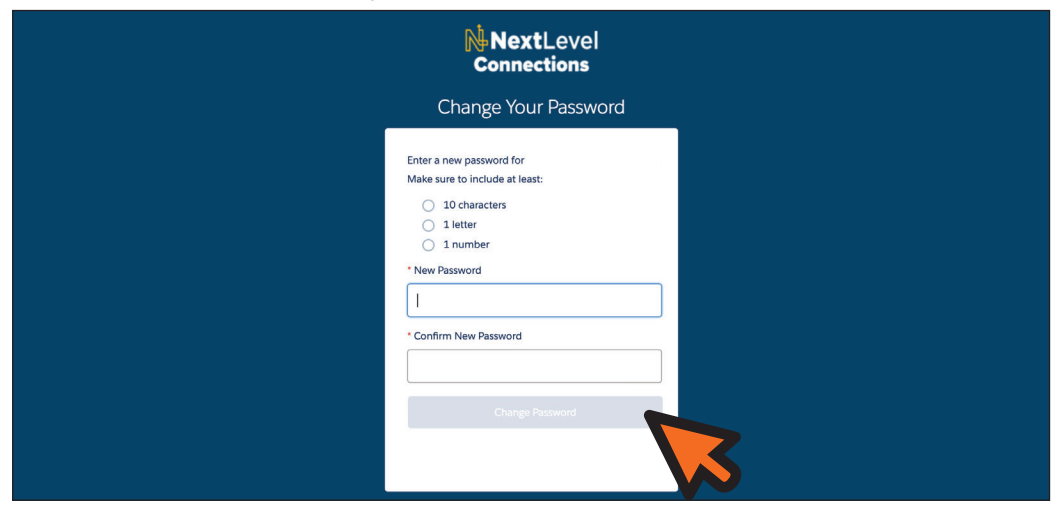

#### **Step 7**

You will be redirected to the Next Level Connections portal site.

Click the "Go" button toward the bottom of the page.

If you are registering on a different device than you checked your email, after you change your password, you may visit **https://in-lg.my.site.com/nlc/login/** and enter your new password to continue your registration.

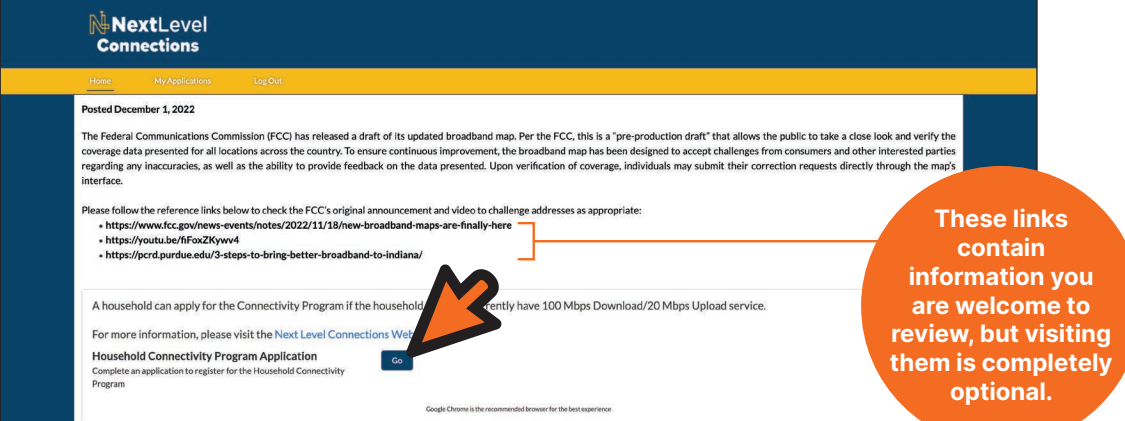

#### **Step 8**

You will be redirected to the application portion of the portal. Click the "Go" button next to "Personal Information".

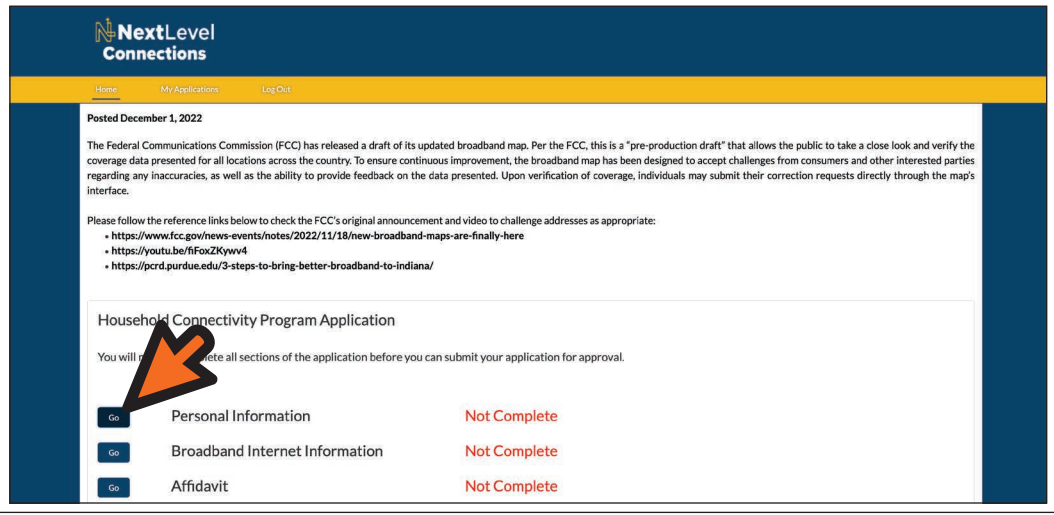

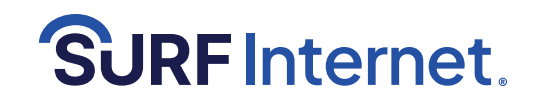

**Step 9**

Fill out your personal information and click "Next".

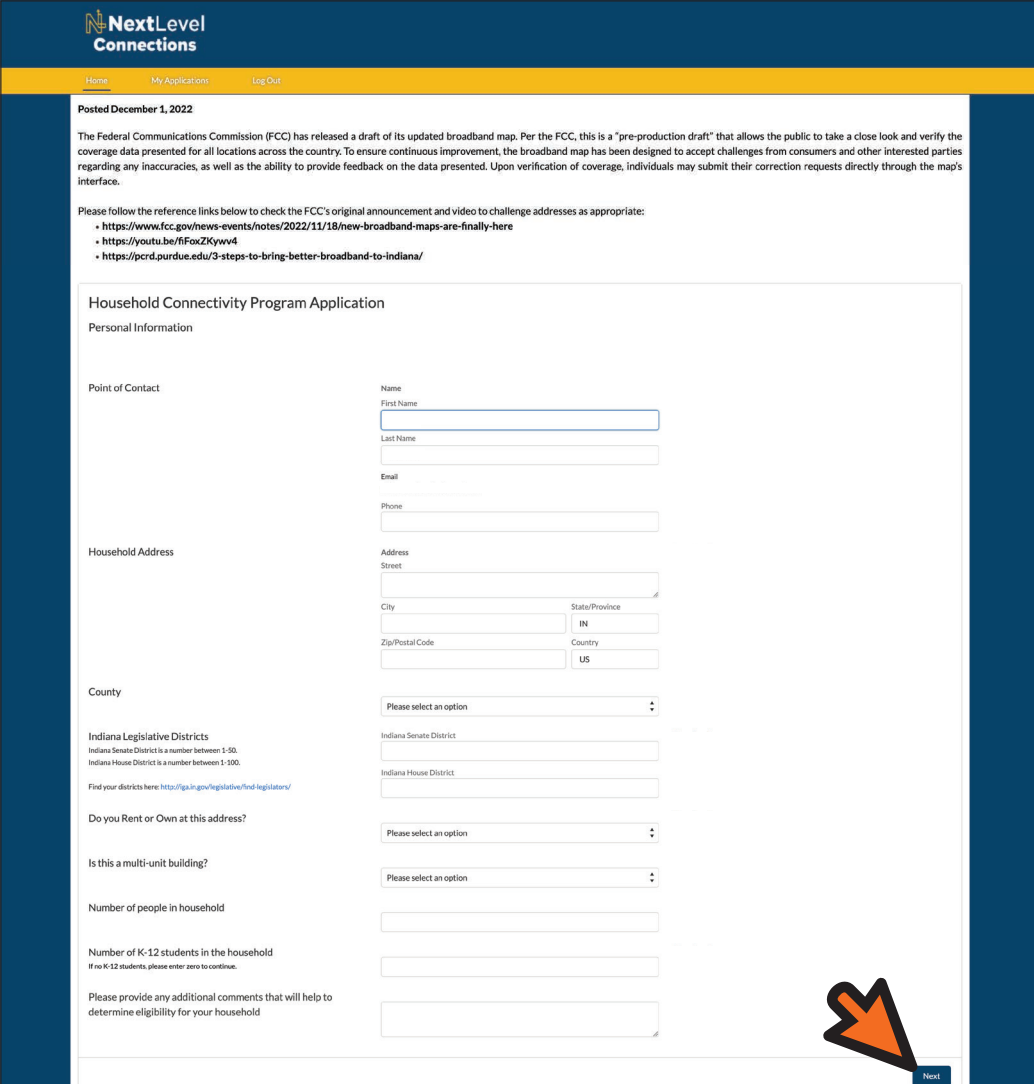

#### **Step 10**

You will be redirected to the application portion of the portal. Click the "Go" button next to "Broadband Internet Information".

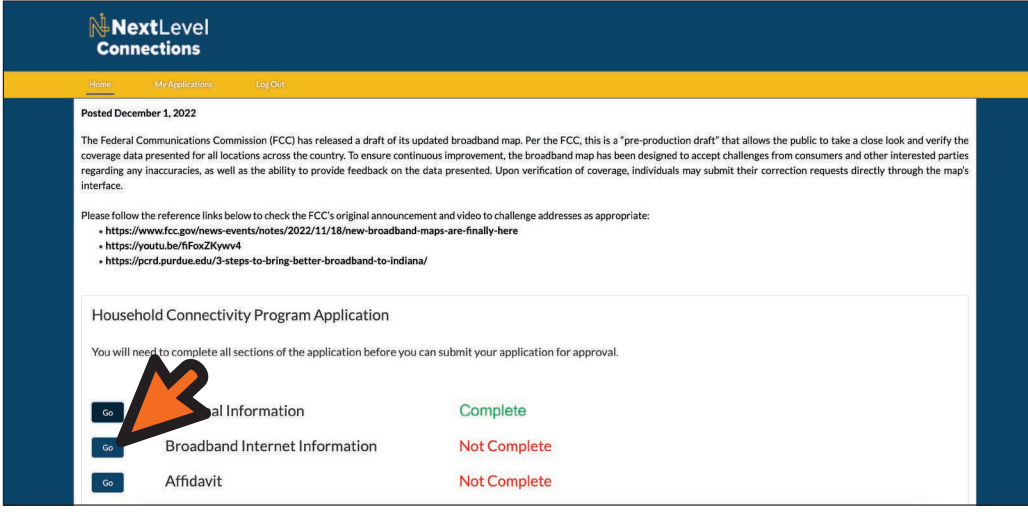

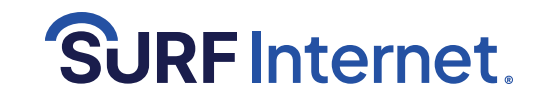

**Step 11**

Fill out the broadband internet information and click "Next".

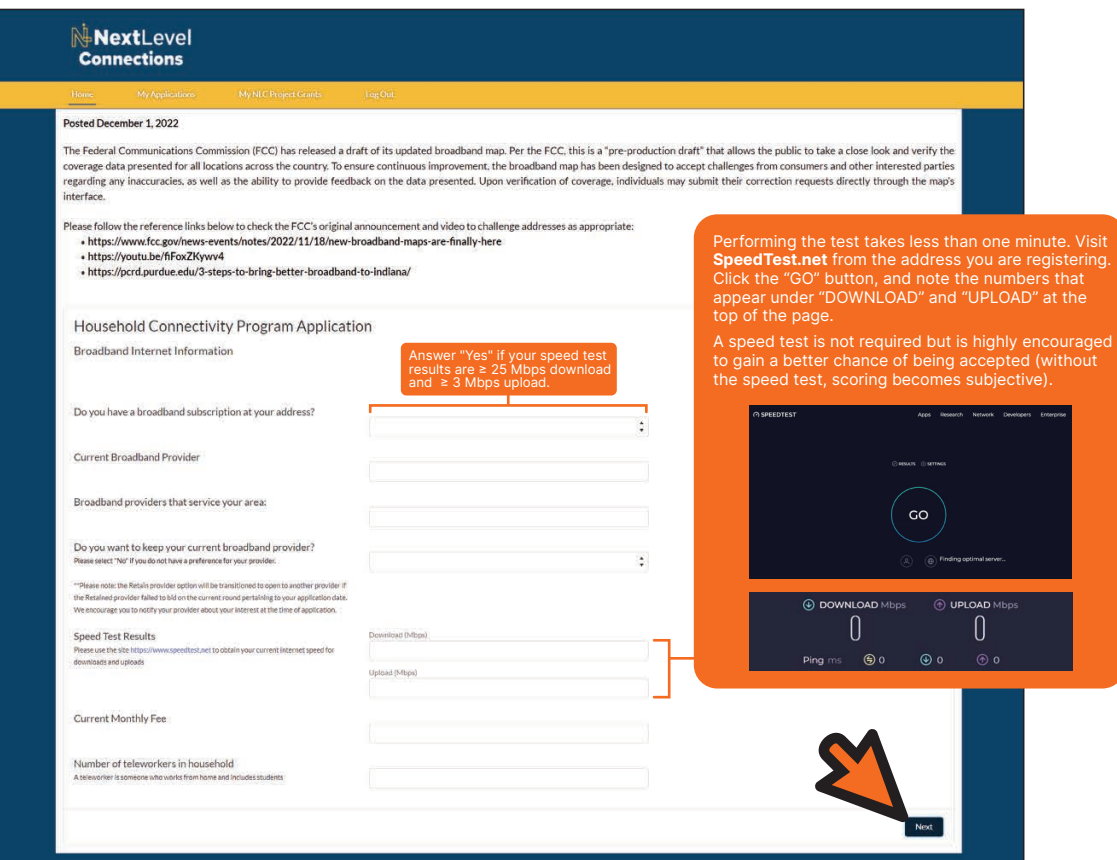

#### **Step 12**

You will be redirected to the application portion of the portal. Click the "Go" button next to "Affidavit".

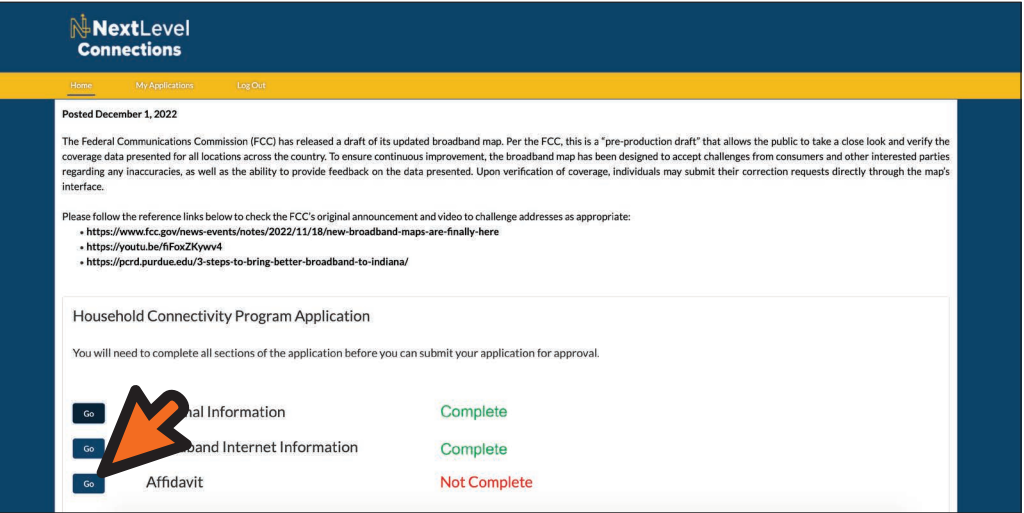

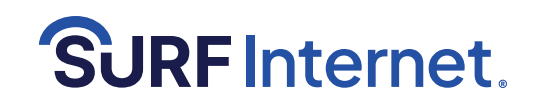

Fill out the affidavit information and click "Next".

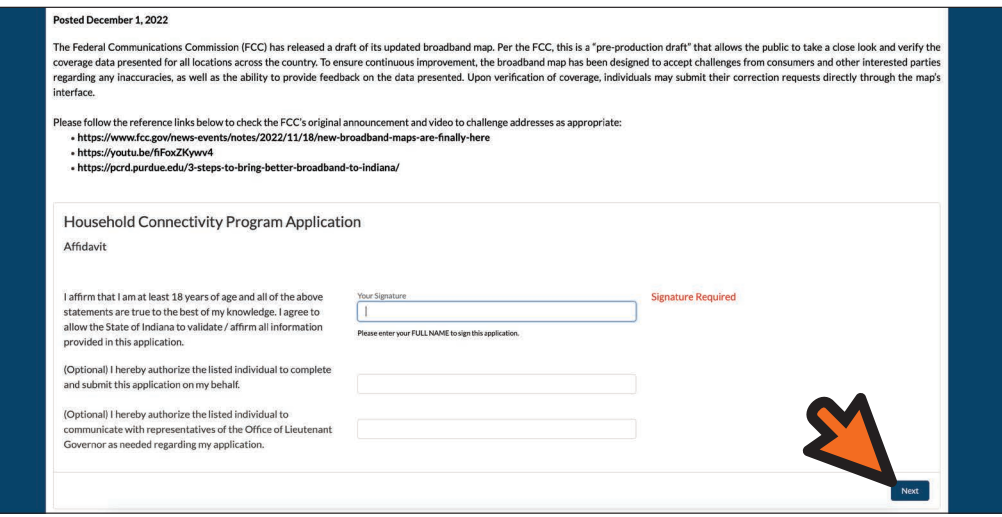

#### **Step 14**

**Step 13**

Confirmation and click "Finish".

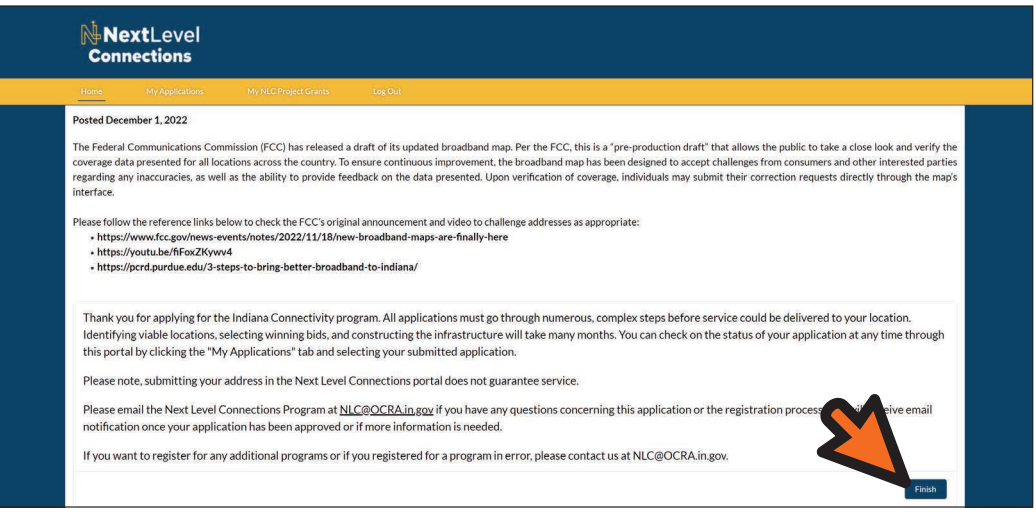

#### **Ran into error messages or got stuck?**

**Residents can call into the ICP hotline to register, they have a project manager who will assist you over the phone and enter an application for you. The phone number is 833-639-8522.**

**Your application is now complete See next page to check the status of your application**

Page 7 of 8, Last modified February 13, 2024 **Questions?** Contact the Surf Internet ICP Grant Support Team: Email: ICPGrant@surfinternet.com Phone: 855-693-0535

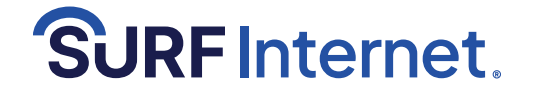

# **Indiana Connectivity Program (ICP)**

## **Step-By-Step Instructions To Review Application Status or Add Missing Information**

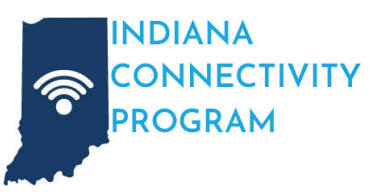

You will be redirected to the

Fill out your username and password and click the "Log In" button.

> **NextLevel Connections**

> > $\log\ln$

Indiana LG Family of Business emp

Sign Up

e? Log In

**Step 2**

log in page.

Remember m

**Forgot Your Password** 

#### **Step 1**

Visit in.gov/ocra/broadband/icp/ Click on "Click **Here** for Returning Users".

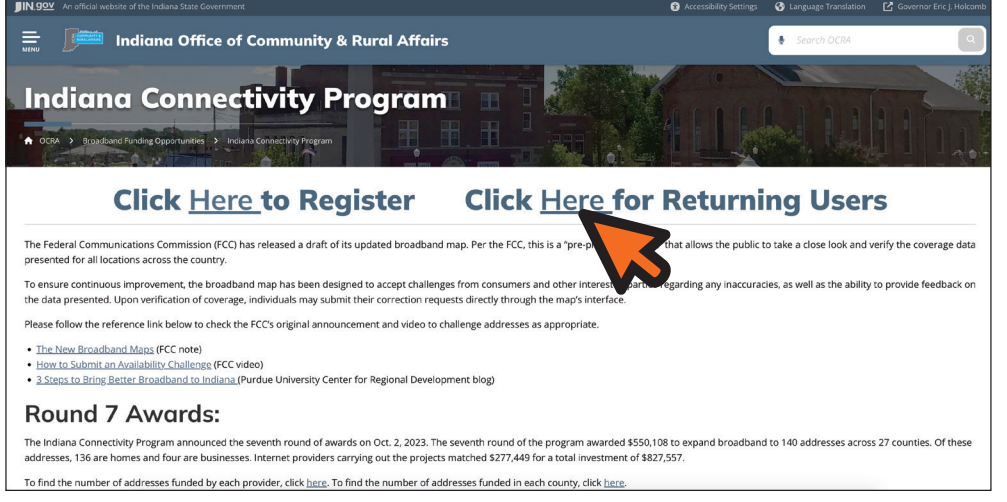

#### **Step 3**

You will be redirected to the Next Level Connections portal site. Click the "My Applications" tab at the top of the page.

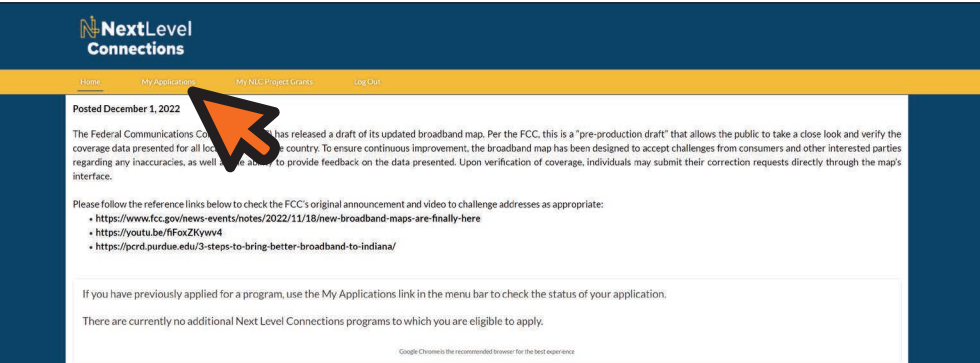

### **Step 4**

Your application will appear here. Click on it to review your application or add missing information.

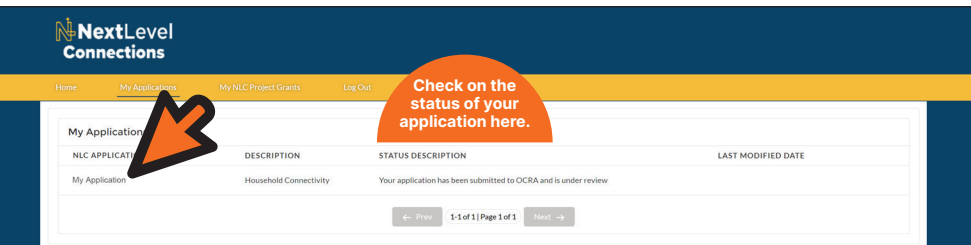

**Thank you for doing your part to help bring high-speed internet to your community! Log in any time and your account will show updates as your application moves through the process. Have questions or need help? Call 855-693-0535 or email ICPGrant@surfinternet.com.**

**Questions?** Contact the Surf Internet ICP Grant Support Team:

Page 8 of 8, Last modified February 13, 2024 Email: ICPGrant@surfinternet.com Phone: 855-693-0535

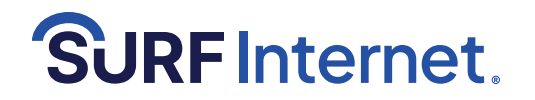